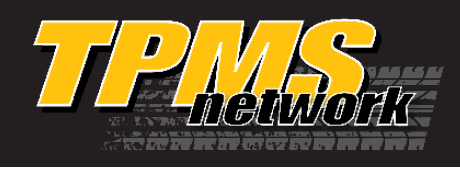

**An X-tra Seal Smart Sensor® TPMS Tool and OBD II Module, or another properly formatted TPMS scan tool, are required to perform this procedure.**

#### Relearn Procedure when Replacing a Sensor

- 1. Inflate all tires to the pressure listed on the vehicle placard.
- 2. Select OBD II (PERFORM RELEARN on the ELITE Tool) from your Tool's menu.
- 3. Starting with the LF tire, use your Tool to scan each sensor in the following order: LF, RF, RR, LR (and full size spare if equipped).
- 4. After all sensor IDs have been read, turn ignition to the ON position with the engine OFF (not the ACC position).
- 5. Connect the OBD II Connector to the Tool then to the vehicle's OBD II port. Make sure your connection is secure and the green light is on.
- 6. Select UPLOAD CAR IDS, from the Tool's menu, and upload the sensor IDs.
- 7. When RELEARN COMPLETE / IDs UPLOADED TO CAR is displayed, the ID's have been successfully uploaded.
- 8. Drive the vehicle above 25 MPH, for 10 45 minutes, and monitor the low tire pressure monitor MIL, to ensure it goes off during the drive cycle.

#### Relearn Procedure when Resetting the Tire Pressure or After Rotating the Tires

- 1. Ensure tires are inflated to the pressure indicated on the tire placard.
- 2. Drive vehicle for at least 12 minutes above 30mph in order for system to learn new sensor IDs.

## OBD II Errors

**If you see an error on the screen while performing an OBD II Relearn, check to make sure that the vehicle is in the ON position (not ACC). Also make sure all the connections are secure.**

#### Errors E1 and E2 - Reading Communication Errors

Make sure vehicle is ON and not ACC Check for secure connection.

#### Errors E3 and E6 - Writing Communication Errors

Make sure vehicle is ON and not ACC Check for secure connection.

*Questions, Need Help? Call Technical Support:* (877) 659-TPMS (8767)

www.tpmsnetwork.com

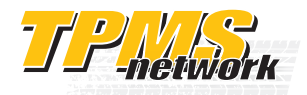

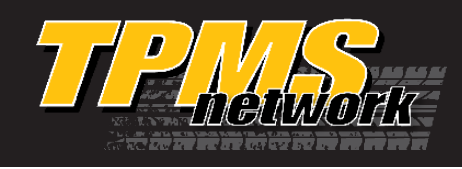

#### **If you see an error on the screen while performing an OBD II Relearn, check to make sure that the vehicle is in the ON position (not ACC). Also make sure all the connections are secure.**

## Errors E1 and E2 - Reading Communication Errors

Make sure vehicle is ON and not ACC Check for secure connection.

## Errors E3 and E6 - Writing Communication Errors

Make sure vehicle is ON and not ACC Check for secure connection.

## Error E4 – Wrong Set Error

Many Lexus vehicles can store more than one set of TPMS ID's in ECU. Toggle the vehicles selected set to the MAIN set. Then retry OBD II Relearn.

## Error E5 - Spare Tire Error

If you receive this error, and you did not upload a sensor ID for the spare, then this vehicle requires a spare. If you did upload a spare, but you received this error, then the vehicle does not store the ID in the ECU for the spare tire.

## Toyota Loop

If you receive E1, E2, E3, or E4 on a Toyota/Lexus vehicle, after verifying a good connection, the vehicle may be stuck in a loop. This happens when the "SET" button is pressed after introducing new sensors to the vehicle. After step 5. (above), select UNLOCK ECU from you Tool's menu. After successfully unlocking the ECU, perform the OBD II relearn starting with step 2. (above).

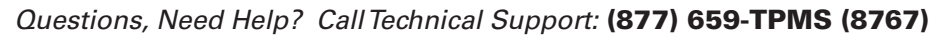

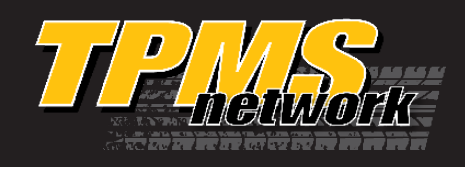

TPMS RELEARN PROCEDURE 31R212

# Vehicle Buttons/Switch

*Questions, Need Help? Call Technical Support:* (877) 659-TPMS (8767)

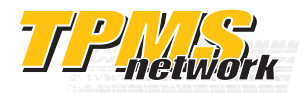